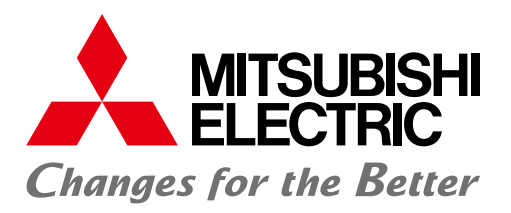

三菱人机界面 画面创建软件 MELSOFT GT Works3

AS

20D

运转指令&监视

改变画面创建风格 工作现场更绚丽

2000

**GOT Screen Design Software MELSOFT GT Works3**+plus

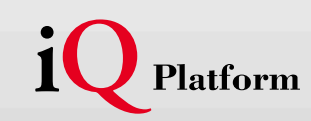

提高画面创建效率,有效利用画面资源。 通过直观的操作,GOT画面创建随心所欲。

希望提高画面创建效率…。希望创建个性化的画面…。希望灵活运用现有画面资源…。 针对这些需求,"MELSOFT GT Works3"提供能立即使用的样本数据, 强化重复利用画面资源,以缩短工时。 与三菱FA产品以及其他应用程序紧凑配合, 操作直观没有心理负担,初学者也可以轻松画面创建。 MELSOFT GT Works3将改变所有的GOT画面创建场面。

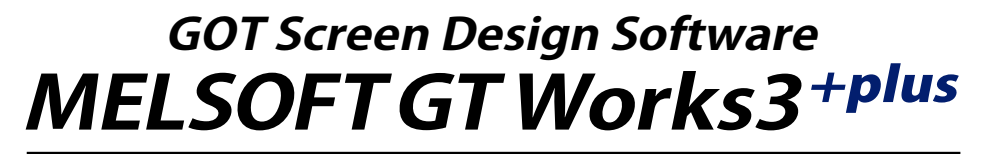

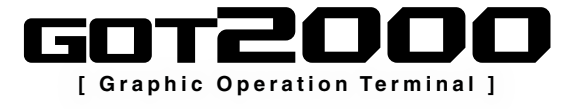

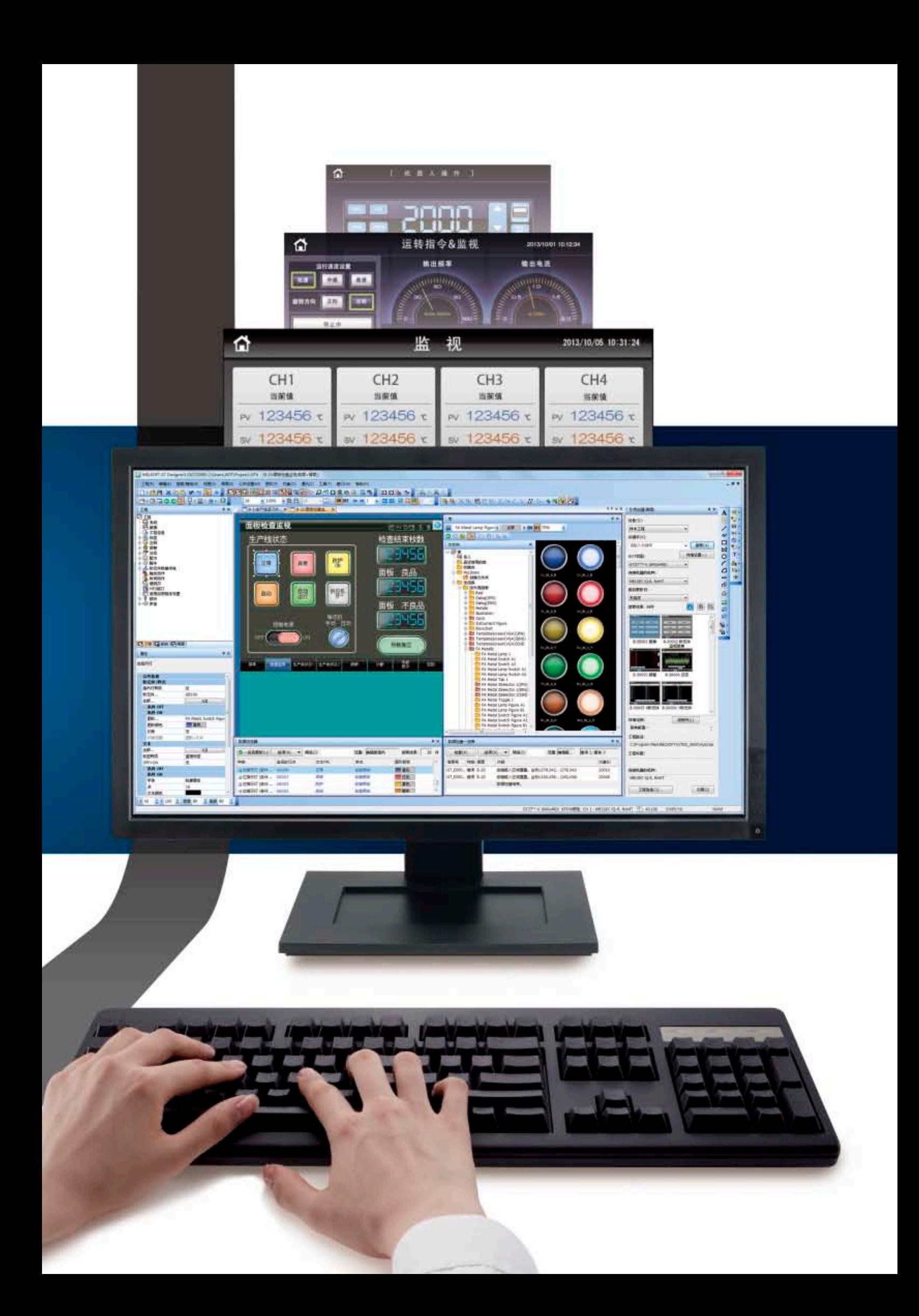

# 显示器画面创建软件 **MELSOFT GT Works3**

一款综合支持显示器画面创建的软件。

支持图像更丰富的画面创建,将"操作简单"、"靓丽"、"使用方便" 作为三大主体设计要素,以用户需求为导向的构想功能,实现缩 短画面创建工时。

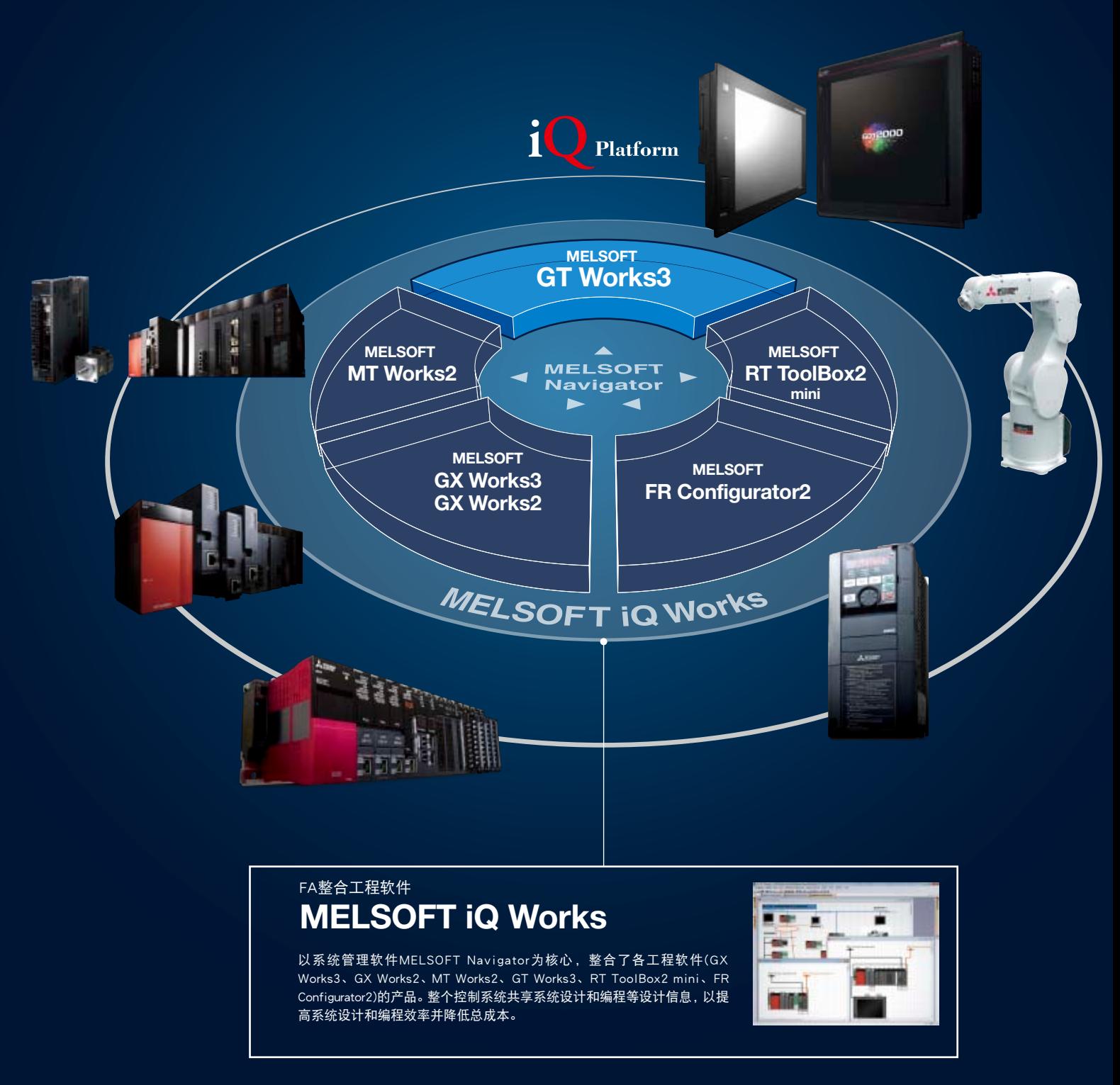

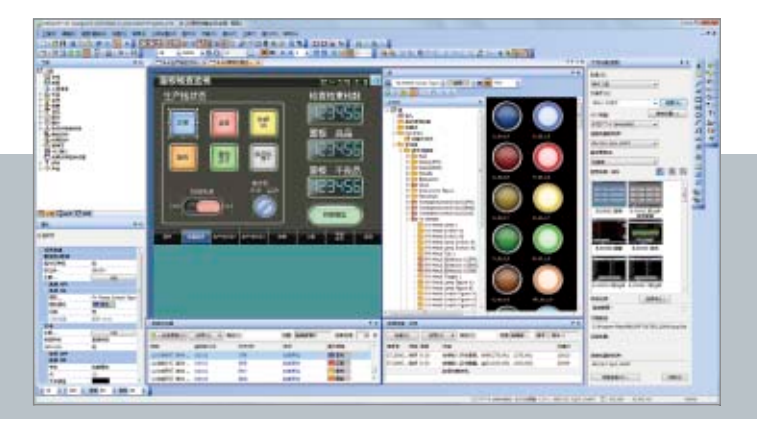

#### 系统管理软件

**.........** 

## **MELSOFT Navigator**

该软件与GX Works3、GX Works2、MT Works2、GT Works3、RT ToolBox2 mini、FR Configurator2组合,以便进行系统高级设计和各软件之间的协作。 提供系统构成设计、参数统一设置、系统标签、统一续取等便捷功能。

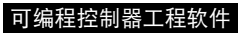

## **MELSOFT GX Works3**

为可编程控制器的设计、维护提供综合性支持的软件。以图形显示、操作 直观,"选择"即可轻松编程,并可通过故障诊断功能轻松降低工程成本。

## **MELSOFT GX Works2**

在继承GX Developer所培育的程序资源的基础上,深入方便使用的功能, 追求快捷的操作性,以降低工程造价。

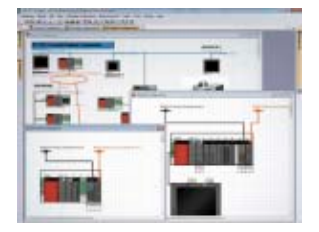

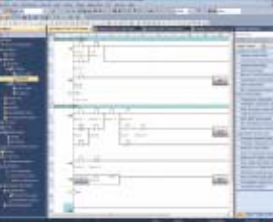

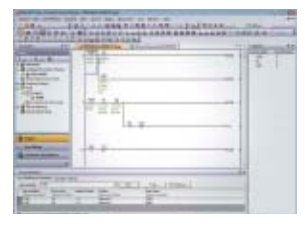

#### 运动控制器工程软件

## **MELSOFT MT Works2**

为运动控制器的设计、维护提供综合性支持的软件。采用图形画面、直观 的设置和编程功能及数字示波器和模拟器等便捷功能,有助于降低运动系 统的TCO。

#### 机器人工程软件

## **MELSOFT RT ToolBox2 mini**

从编程到启动、调整、维护,提供综合性支持的软件。配备各种易懂的便捷 功能,如通过3D浏览器实现参数和外围设备的可视化、通过维护预报进行 预防性维护等。

#### 变频器设置软件

## **MELSOFT FR Configurator2**

从变频器启动到维护均可通过计算机轻松设置的软件。可通过计算机管理 设置的参数,设置顺控功能,轻松转换以往变频器系列的参数。

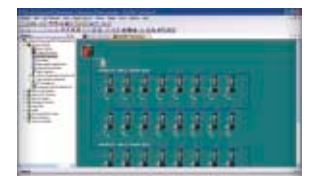

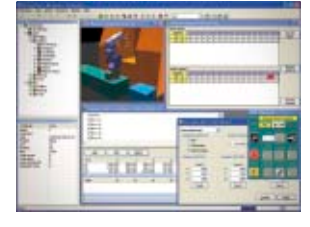

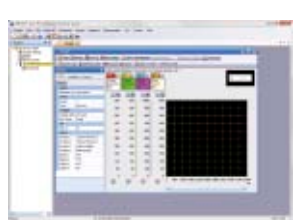

利用考究的用户界面改变画面创建场面–––。 为您介绍可简便地创建靓丽画面的功能!

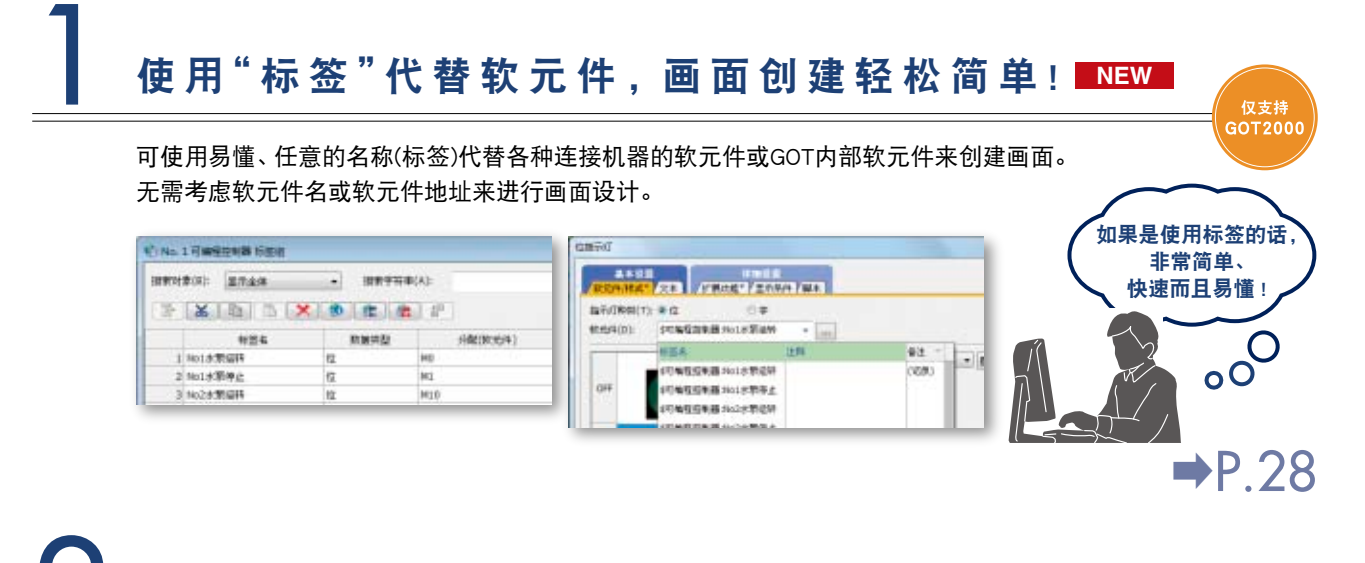

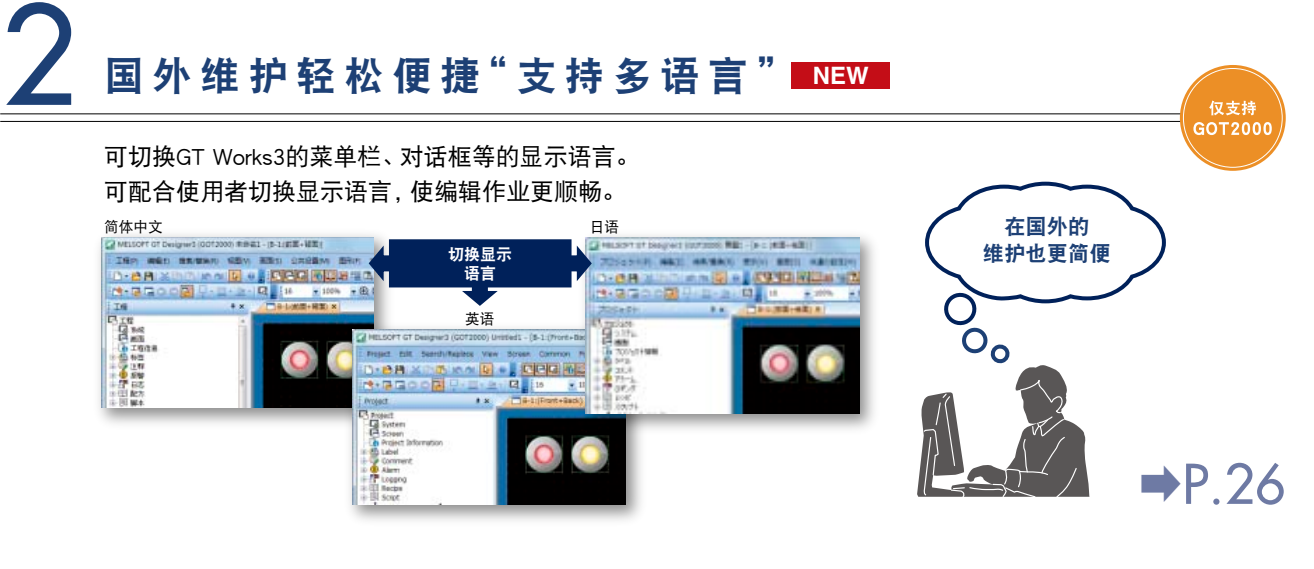

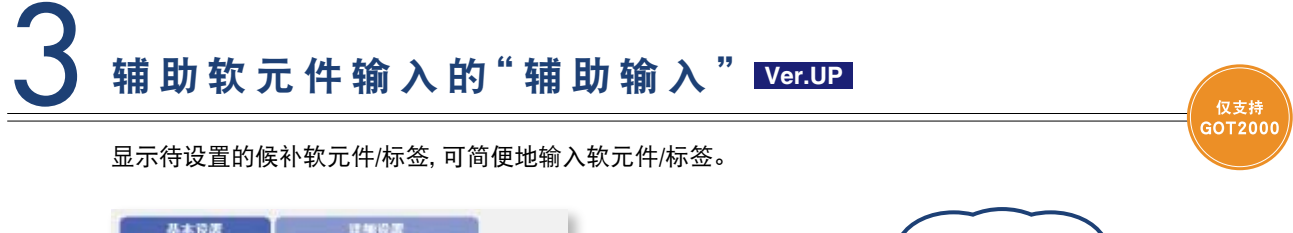

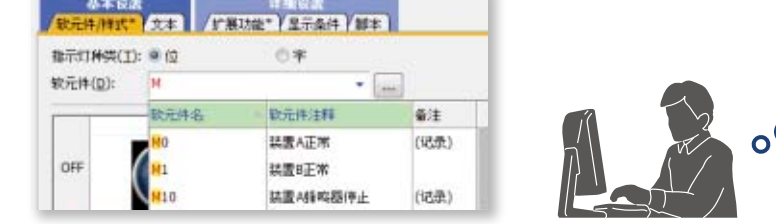

 $\rightarrow$ P14

那个软元件是哪个呀? 啊,是这个、是这个!

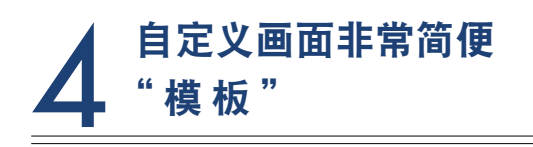

事先将对象和图形软元件、颜色等进行模 板登录,可简便地批量更改。

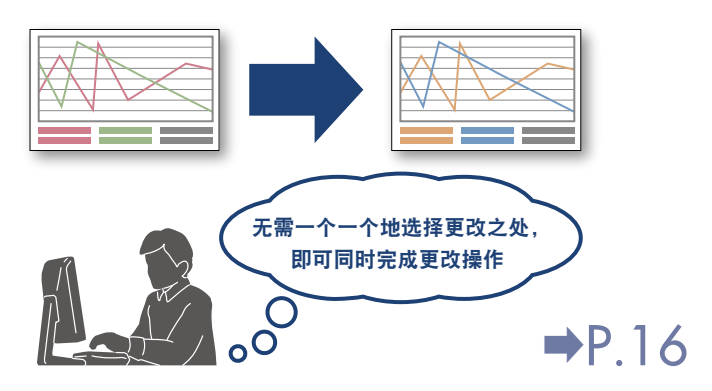

〈模板画面范例〉

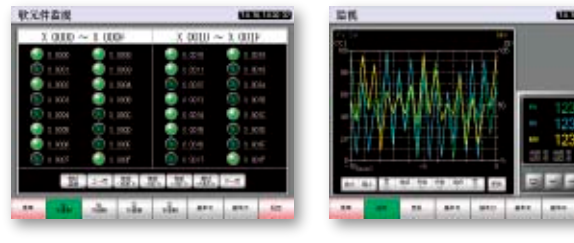

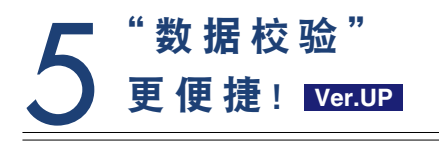

以画面/工程为单位进行校验工程数据。 以一览表的形式显示校验结果,并可用颜 色来确认不同之处。

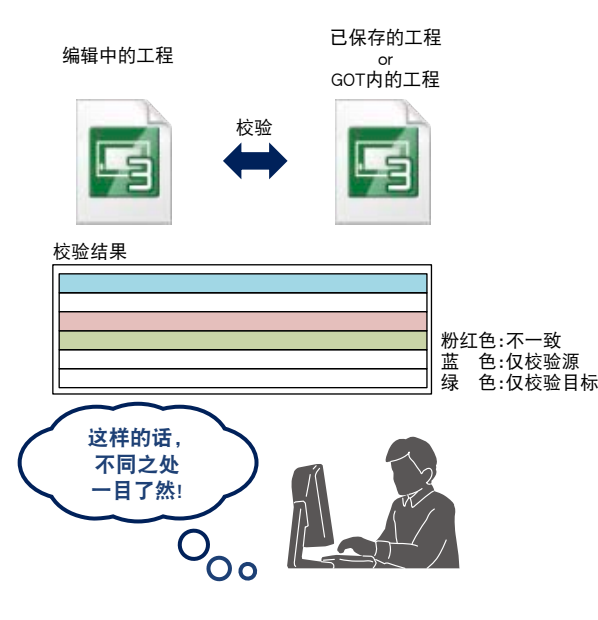

➡P.26

│ 仅支持<br>∖ GOT2000

## INDEX

 $\begin{array}{c} \overline{\bigstar\#}\ \text{GOT2000}\ \text{GOT1000}\ \end{array}$ 

●**仅支持GOT2000** ● 支持GOT2000/GOT1000

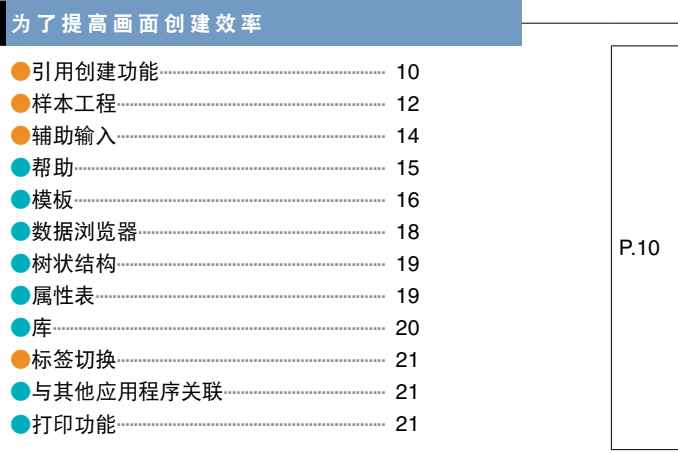

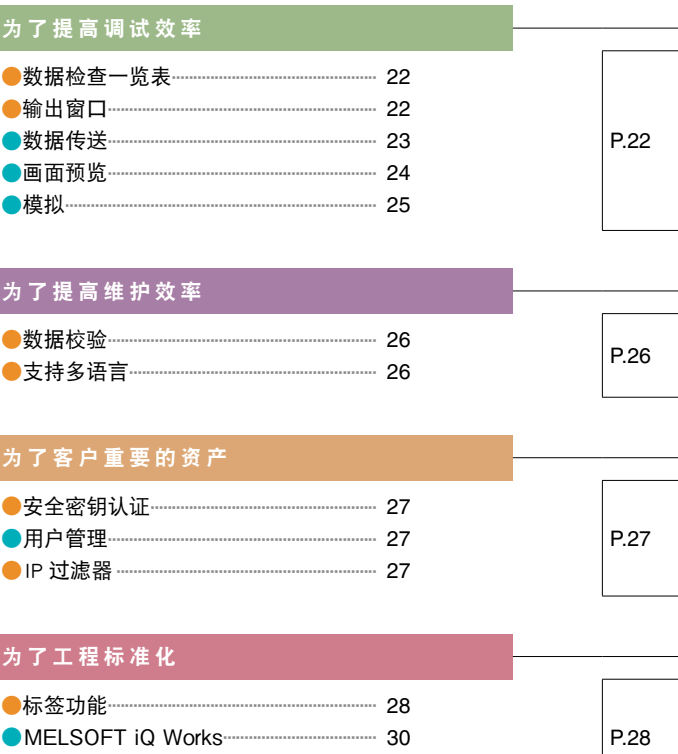

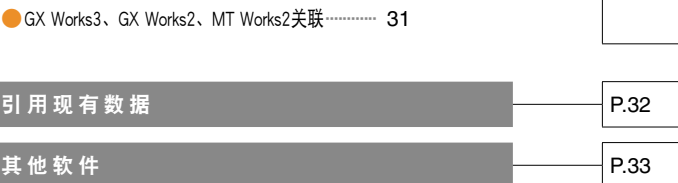

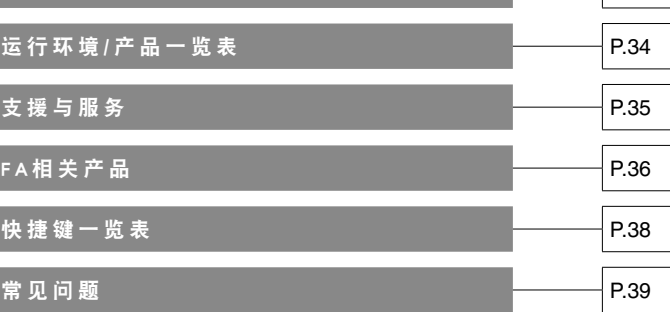

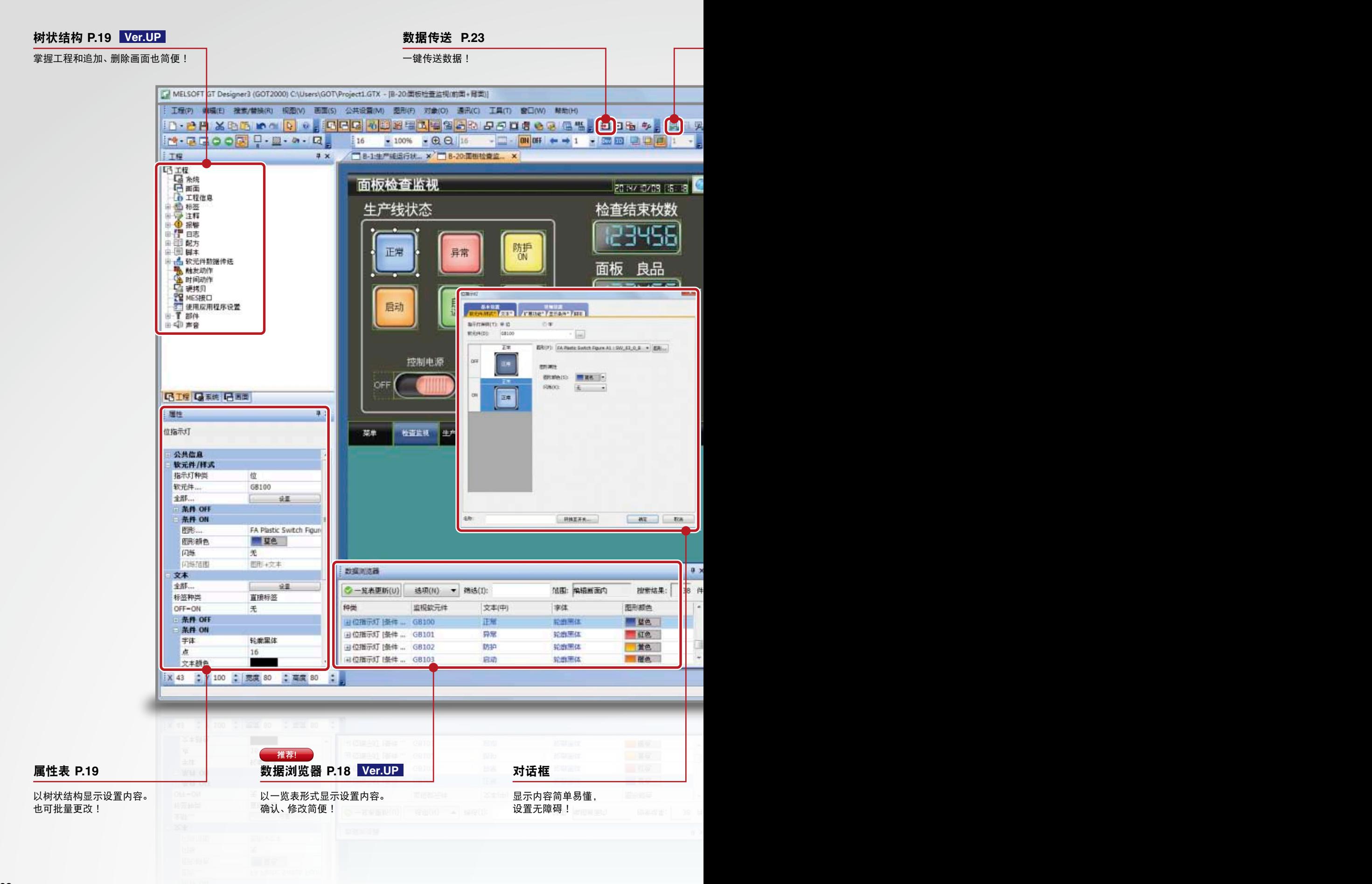

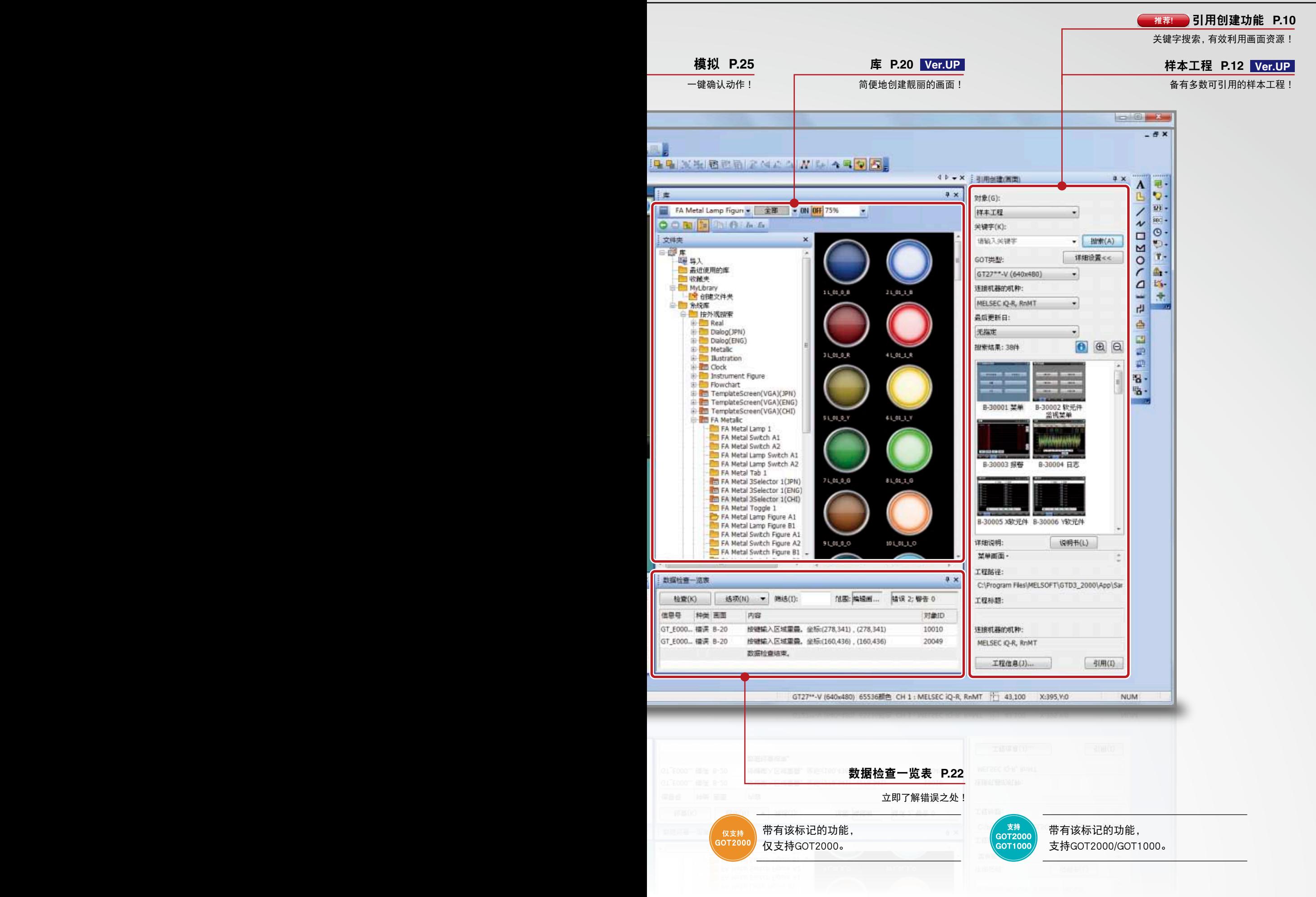

## **MELSOFT GT Works3**+plus 为了提高画面创建效率

## 有效利用画面资源,可提高创建画面效率!

可从已创建工程和预置的样本工程中,指定关键字等条件来搜索想要引用的候补工程。即使没有完全掌握工程 的设置内容,也能从候补工程中选择、引用工程,来提高创建画面的效率。此外,能够有效利用大量的画面资源。

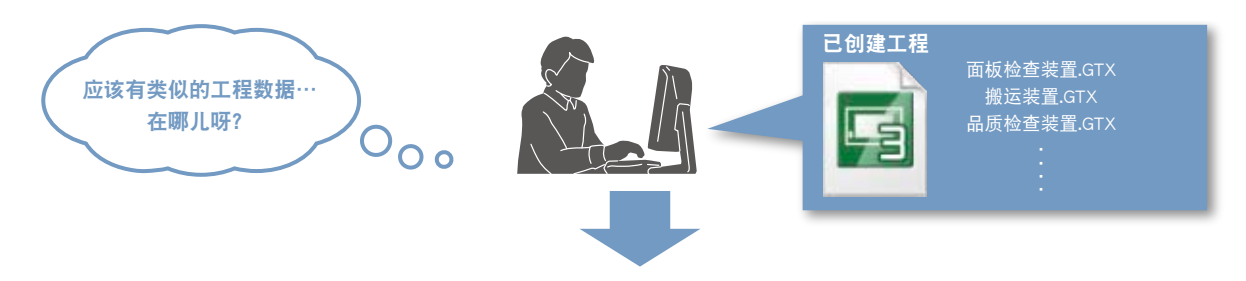

#### 新建时引用整个工程

新建工程时,可从大量画面资源中选择最合适的工程,以提高创建工程的效率。 可指定引用源的搜索范围、选择预置的关键字或输入任意关键字进行搜索。

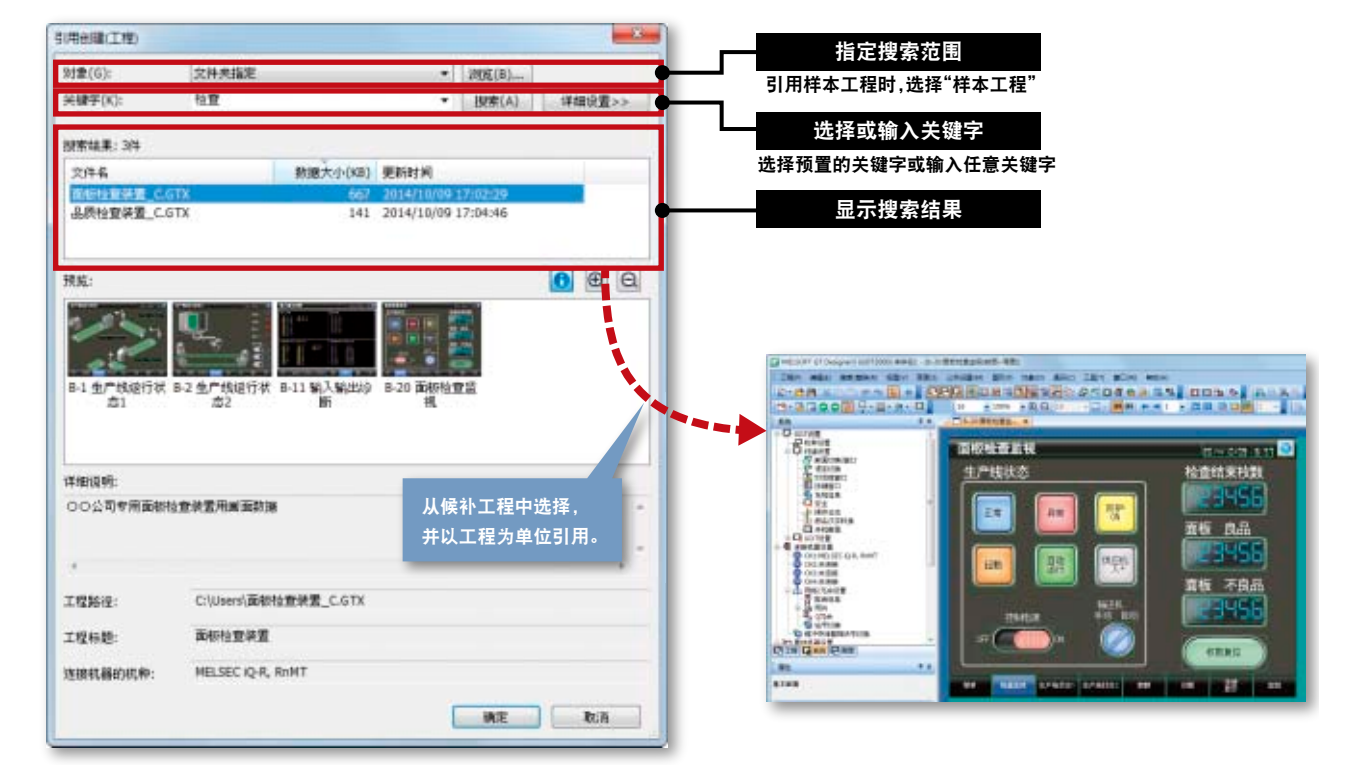

#### © 步骤 [工程(P)]➡[新建(N)]➡[引用创建(U)]

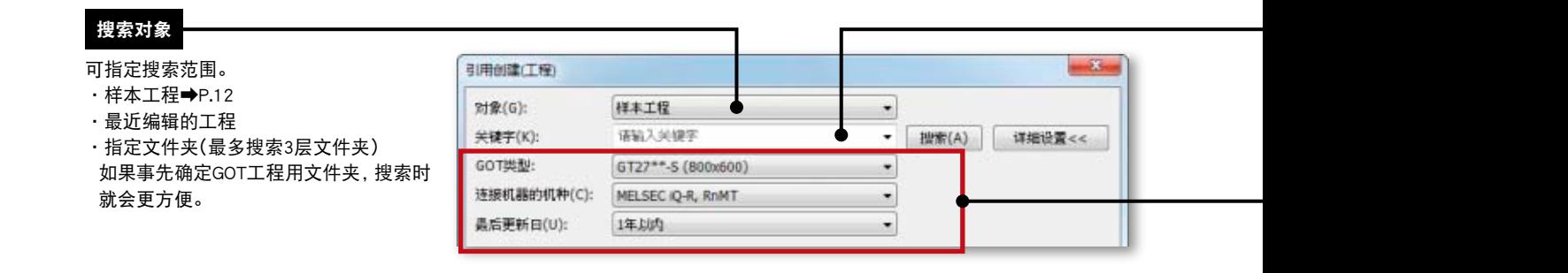

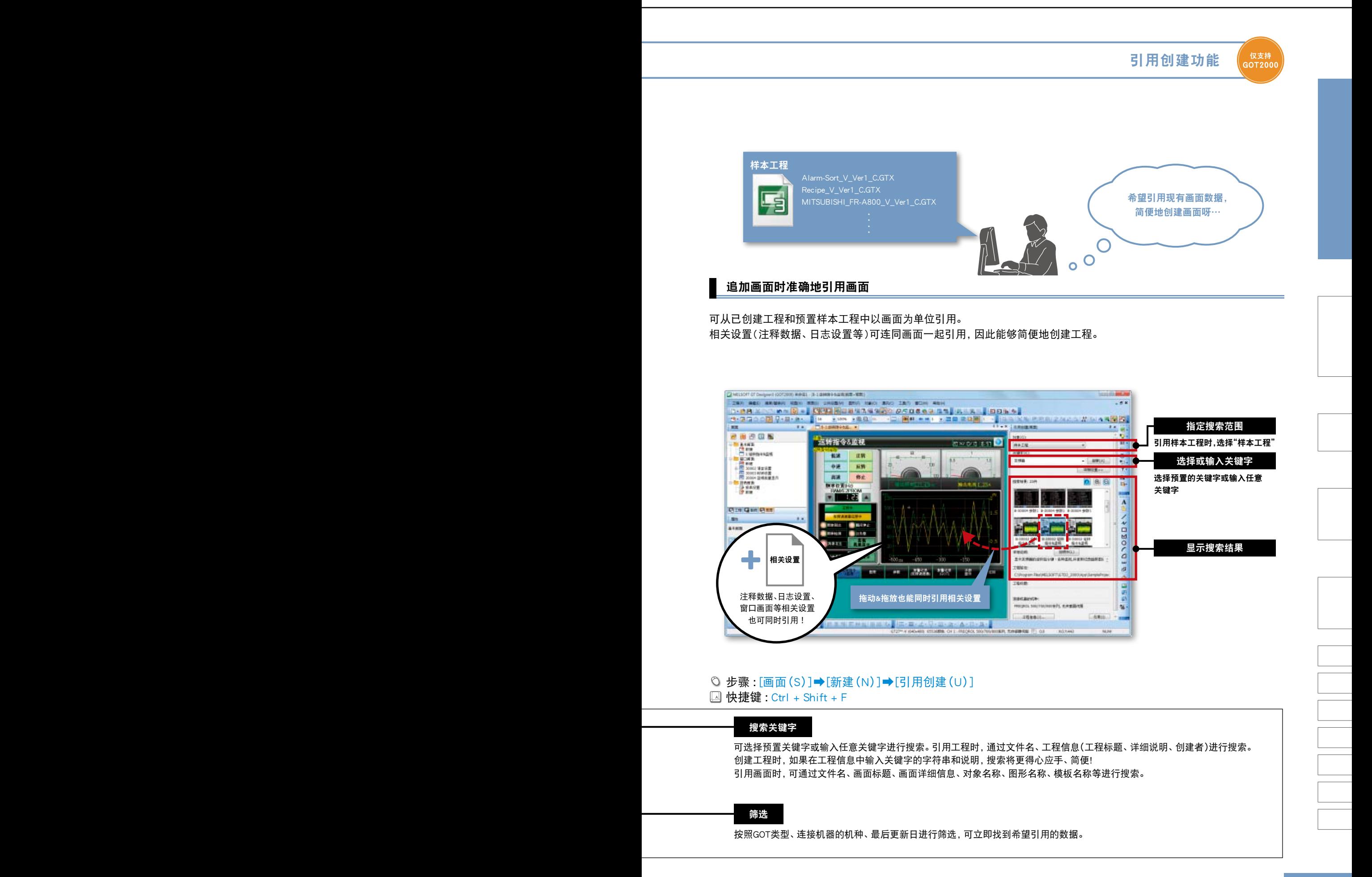

## **MELSOFT GT Works3**+plus 为了提高画面创建效率

## 引用创建功能中的样本工程琳琅满目

备有多数标准化常用画面的样本工程、GOT各功能的样本工程、可监视连接机器和更改参数的样本工程。 可简便地创建符合目的、用途的工程数据。样本工程分别有简体中文、日语、英语版可供使用。

画面样本:将常用画面按照17种不同用途进行标准化的样本工程 **NEW**

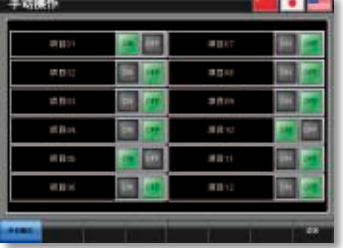

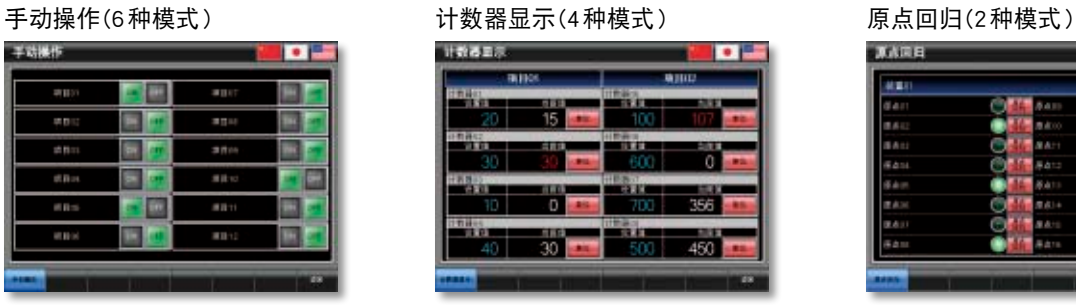

文件复制/制?

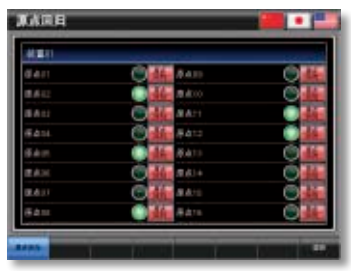

**RM** 

**BEEN** 

o

#### 功能样本:可确认GOT各功能的动作和监视网络状态的样本工程

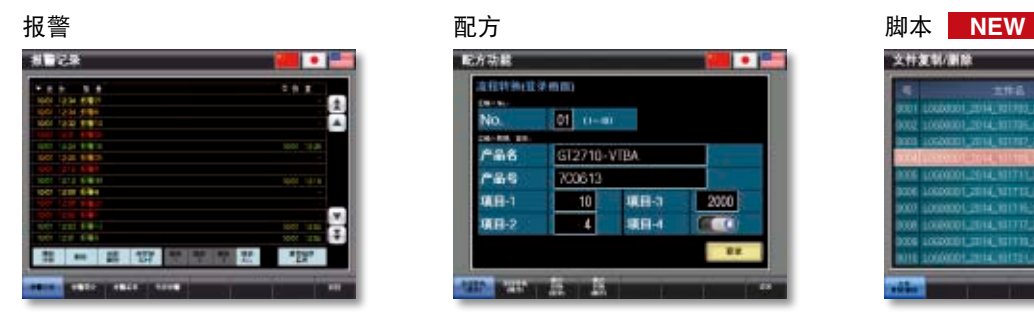

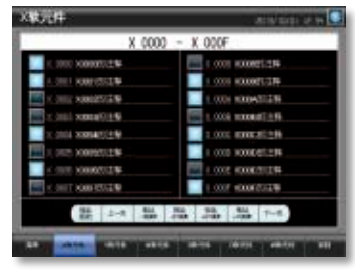

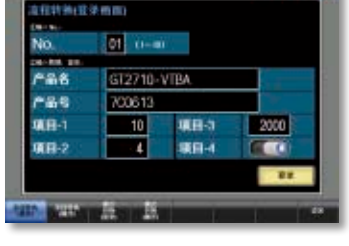

**ICES** 

#### 软元件监视 CC-Link网络监视 AnyWireASLINK网络监视

配方功能

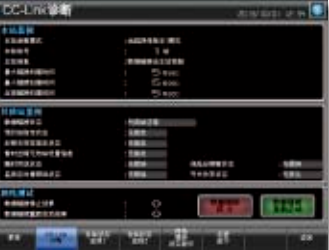

#### 连接样本:可监视连接机器的当前值和更改参数等的样本工程

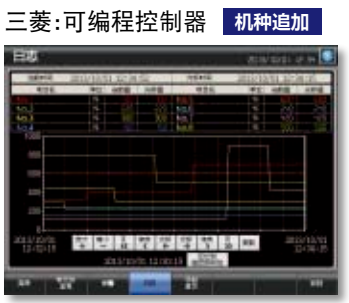

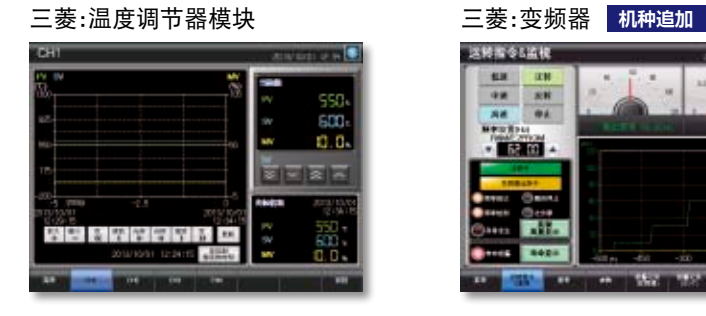

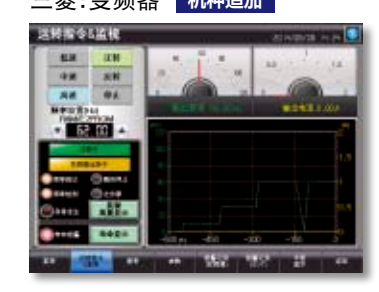

各语言的样本工程,可通过GT Works3的DVD-ROM进行安装。 最新的样本工程, 敬请垂询当地销售公司。→P.35

**12**

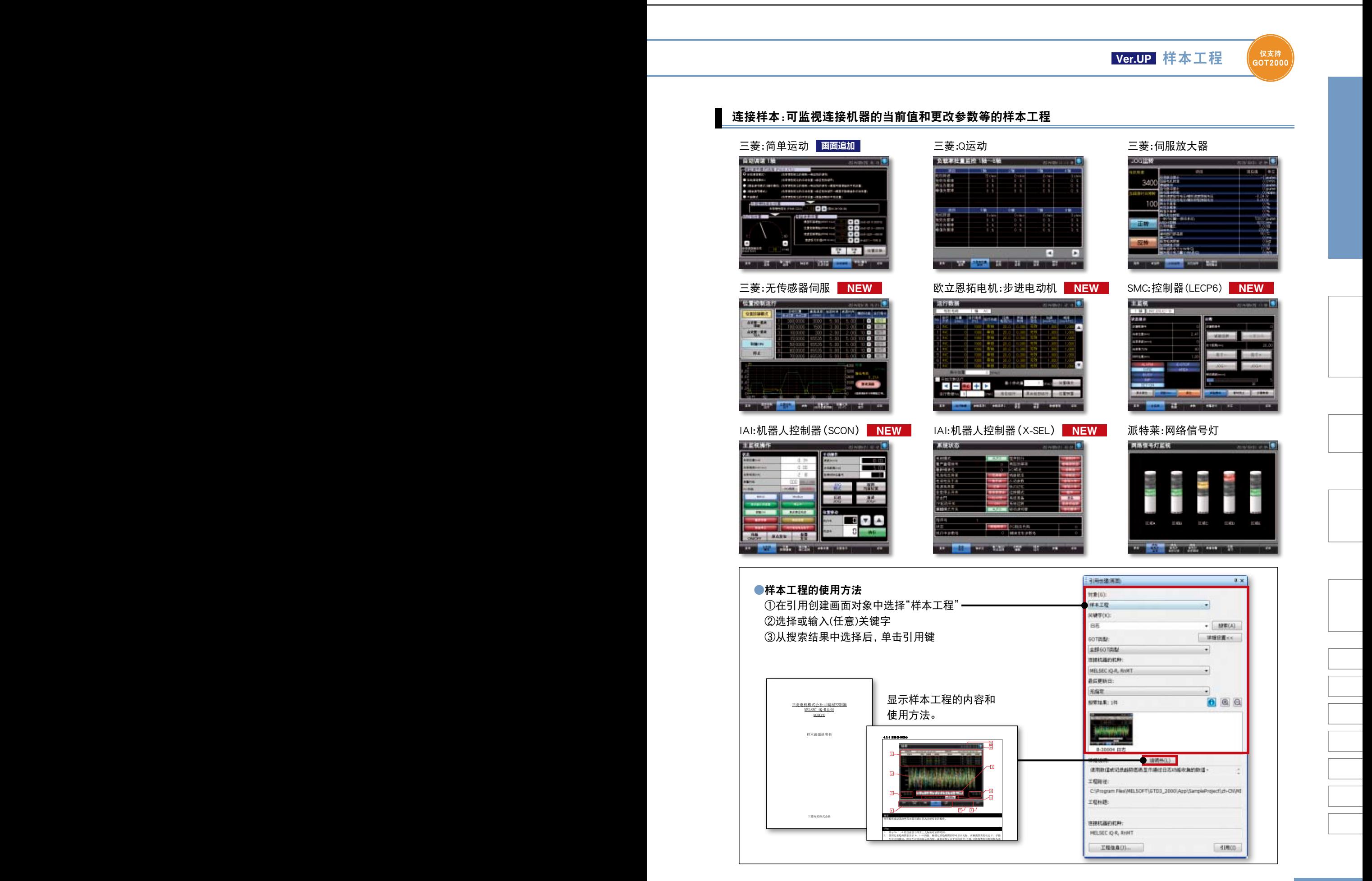

### 设置软元件更顺畅! **Ver.UP** 辅助输入

。<br>GOT2000

设置软元件/标签时,从已设置的软元件/标签或是软元件注释、标签注释、软元件定义中显示输入候补。

#### 从已设置的软元件/标签中显示候补

①输入软元件名 <软元件范例> 如果在软元件设置区中输入软元件名/标签名, 设置软元件/标签的候补就会显示。 minn as 软元件注释、标签注释、软元件定义也会显示, ②显示在工程中已设置的软元 件、与输入软元件名相符合 所以可边确认边设置软元件/标签。 enice<br>Historie<br>Historie<br>Historie E 的软元件,软元件名源自最 支持GOT的标签、MELSOFT Navigator的系统标签、 近设置的软元件记录 edienzica<br>edienzija<br>- Viceoli GX Works3的全局标签、MT Works2\* 的标签。 **NEW**  $\overline{u}$ \* MT Works2的标签为近期支持。 ③从候补中选择,然后设置软元件

#### 从软元件注释、标签注释、软元件定义中显示候补

如果在软元件设置区中输入关键字,设置软元件/标签的候补就会显示。可从软元件注释、标签注释、软元件定义中搜索、设 置软元件/标签。

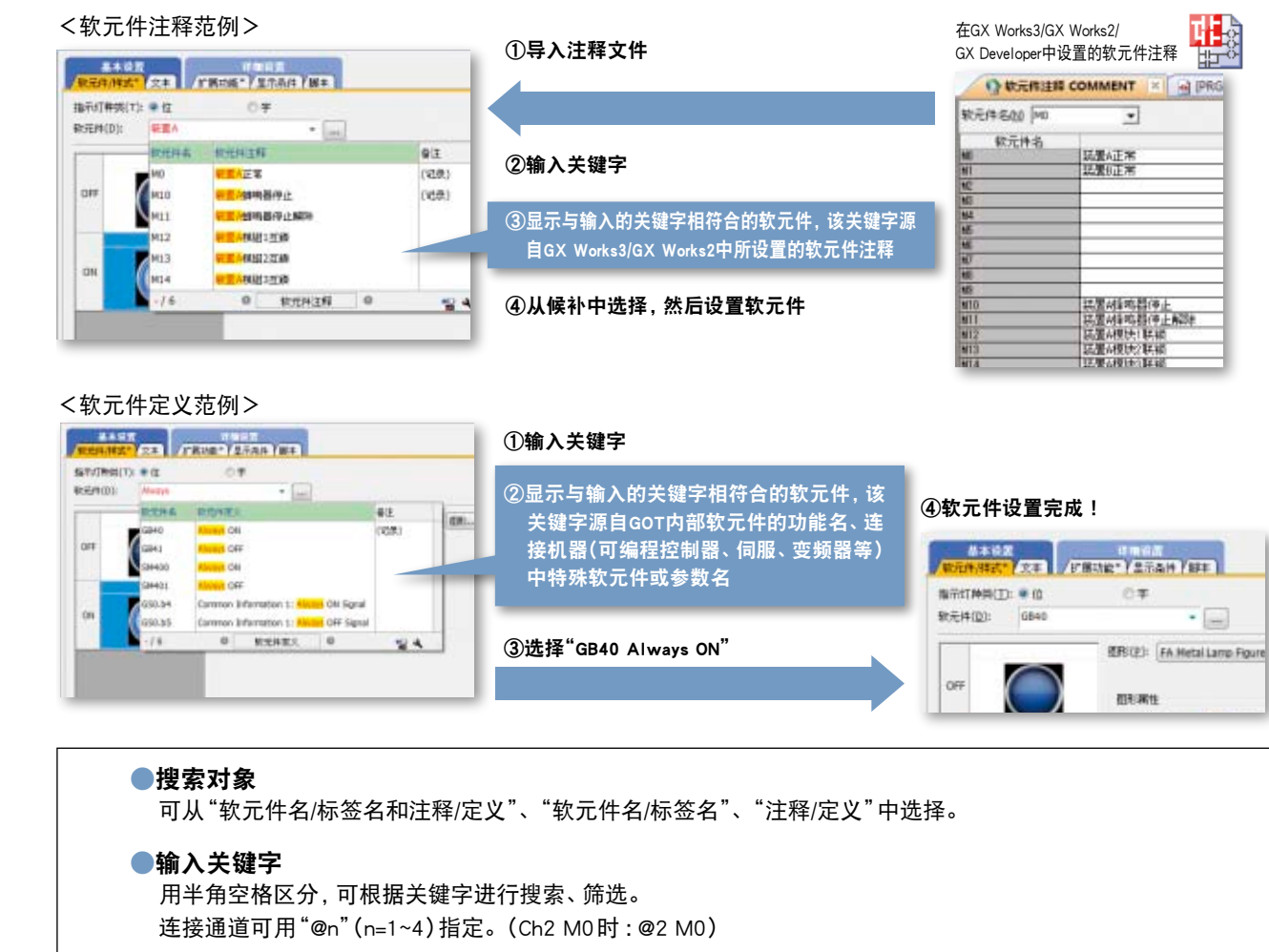

步骤:软元件输入时自动显示

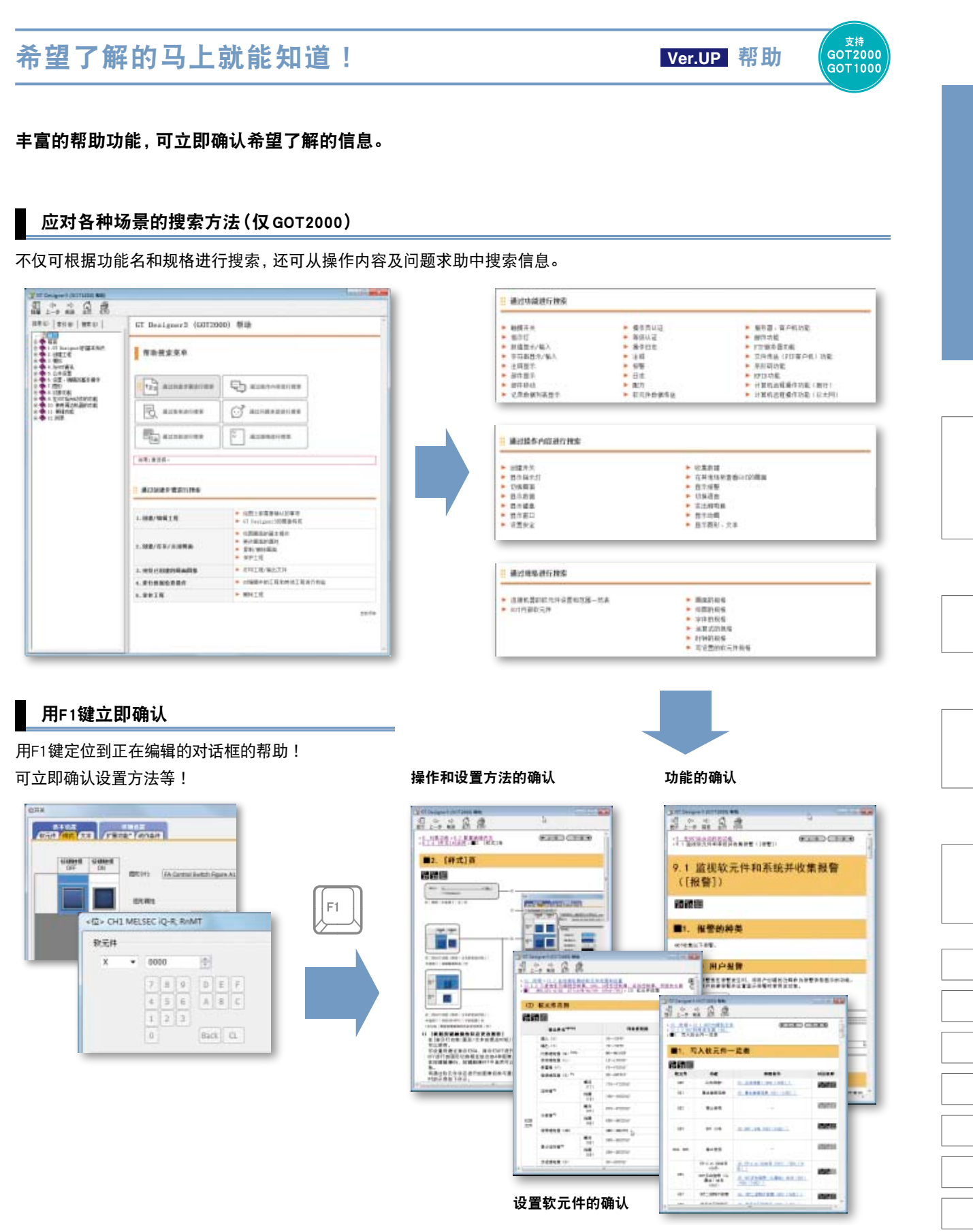

© 步骤: [帮助(H)]→[GT Designer3帮助(H)] 快捷键:F1

## 有效利用模板,大幅度减少画面创建工时!

使用预置的模板库和已创建的模板,可简便地批量更改软元件和颜色等。 可简便地自定义画面和设置。

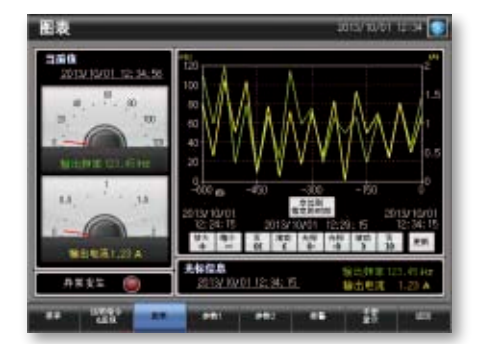

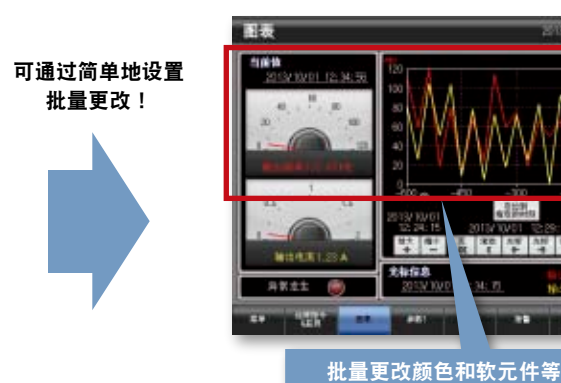

 $\frac{1}{2} \left[ \begin{array}{c|c|c|c|c|c} 1 & 1 & 1 & 1 \\ 1 & 1 & 1 & 1 \\ 1 & 1 & 1 & 1 \\ 1 & 1 & 1 & 1 \\ 1 & 1 & 1 & 1 \\ 1 & 1 & 1 & 1 \\ 1 & 1 & 1 & 1 \\ 1 & 1 & 1 & 1 \\ 1 & 1 & 1 & 1 \\ 1 & 1 & 1 & 1 \\ 1 & 1 & 1 & 1 & 1 \\ 1 & 1 & 1 & 1 & 1 \\ 1 & 1 & 1 & 1 & 1 \\ 1 & 1 & 1 & 1 & 1 \\ 1 & 1 & 1 & 1 &$ 

ı.

模板

可为模板设置软元件和颜色等模板属性,将各对象的属性与模板属性关联,便可简便地批量更改软元件和颜色等。

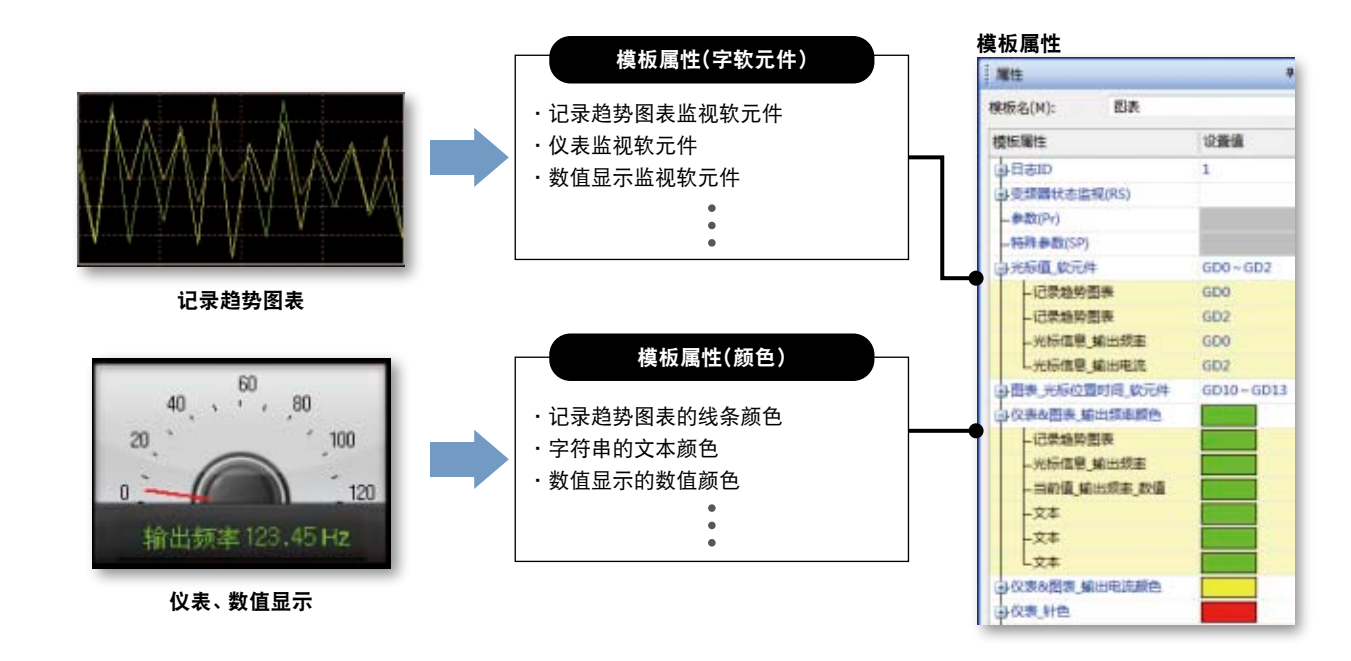

**16**

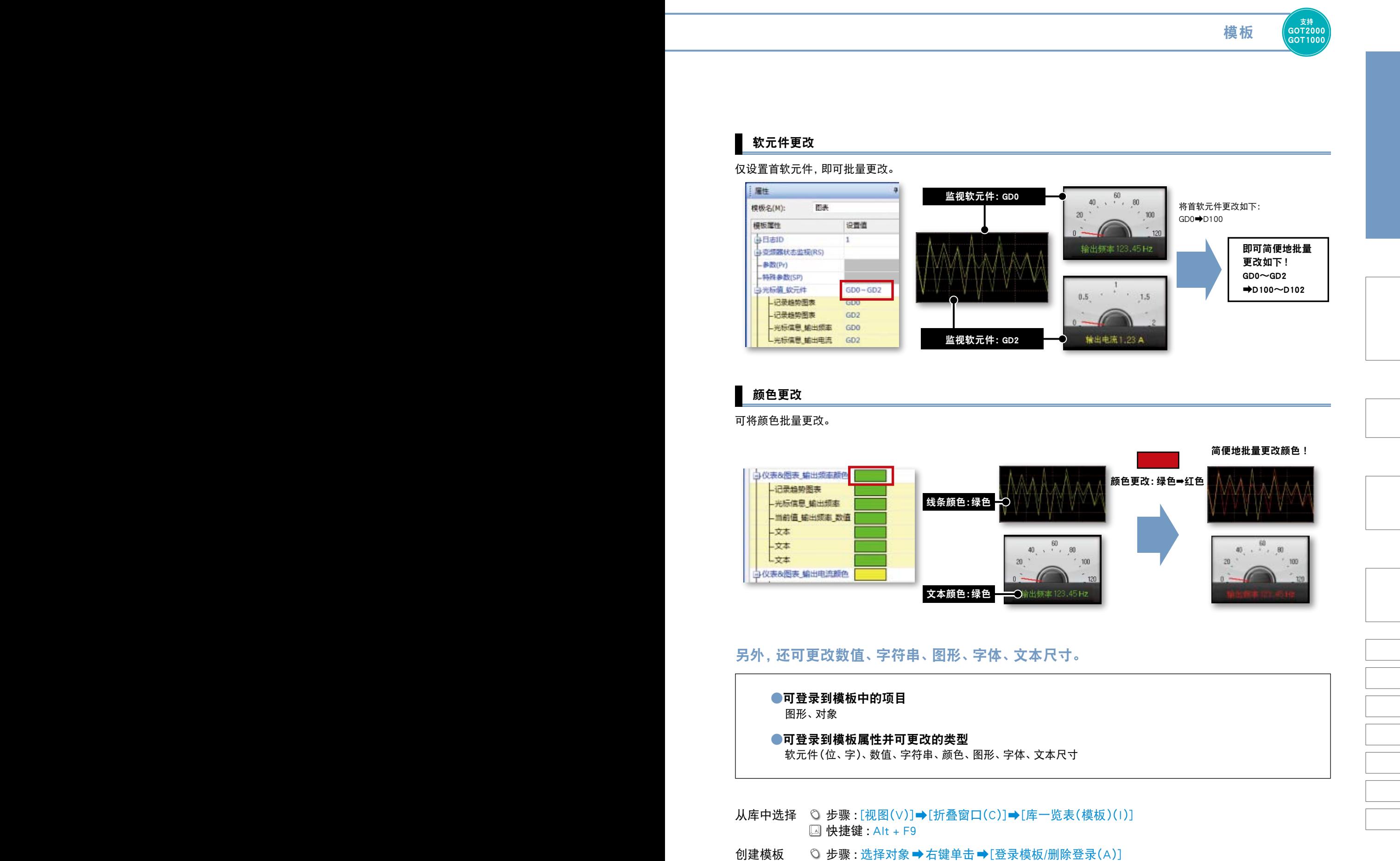

## **为了提高画面创建效率**

## 高效修改多画面的数据! **Ver.UP** 数据浏览器

![](_page_17_Picture_3.jpeg)

### 以一览表的形式显示工程内所使用的对象等设置内容,也可在一览表中直接编辑或从设置对话框编辑设置内容, 以便于高效确认、修改多画面的数据和引用现有数据。

![](_page_17_Picture_108.jpeg)

![](_page_17_Picture_109.jpeg)

© 步骤:[视图(V)]→[折叠窗口(C)]→[数据浏览器(W)] 快捷键:Ctrl + E

![](_page_18_Picture_1.jpeg)

© 步骤:[视图(V)]→[折叠窗口(C)]→[属性表(E)]

快捷键:Alt + 1

## **MELSOFT GT Works3**+plus 为了提高画面创建效率

## 靓丽画面轻松创建! **Ver.UP** 库

GOT2000

仅需从丰富多样的库中选择部件,即可简便地创建靓丽画面。

#### 立即找出想使用的画面和部件

可用易于查看的树状结构方式显示库,从"外观"、"功能"、"最近使用的库"、"收藏夹"中选择画面和部件。 此外,可在其他计算机中共享用户创建的部件,从而有效利用画面资源。

![](_page_19_Picture_6.jpeg)

#### 支持"PNG图像"和"轮廓字体"!备有多数精彩美观的部件。(仅GOT2000)

由于采用放大后依然清晰的PNG图像及可支持从8dot到240dot的轮廓字体,因此可简便地创建靓丽多彩的画面。

![](_page_19_Figure_9.jpeg)

。<br>GOT2000

## 轻松切换至支持多语言的画面! **NEW** 标签切换

由于可简单地将开关、指示灯等的直接标签和文字图形的字符串进行注释登录,因此可轻松切换至支持多语言的 画面。

![](_page_20_Figure_4.jpeg)

ps ggst

ik

**BB** 

SEPTER

## **MELSOFT GT Works3**+plus 为了提高调试效率

### 立即知道错误之处! 不过的 医心脏 计数据检查一览表

![](_page_21_Picture_3.jpeg)

检查触摸开关的重叠和个数、对象个数、不正确软元件,并将结果以一览表的形式显示出来。 如果双击错误行或警告行,就会定位到相应的对象。 立即知道错误对象或警告对象。

![](_page_21_Picture_77.jpeg)

© 步骤 [视图(V)]→[折叠窗口(C)]→[数据检查一览表(D)]

## 通知数据的处理状况和异常 有效 医二乙二二酸 输出窗口

⁄<br>(Q支持<br>(GOT200)

转换GOT类型和引用其他工程等处理期间,其详细经过消息和错误、警告,以一览表的形式显示出来。 使用旧版本画面创建次件画面创建软件所编辑的工程数据时,如果存在不支持的功能,则显示警 告。

![](_page_21_Picture_78.jpeg)

© 步骤 [视图(V)]→[折叠窗口(C)]→[输出(O)]

![](_page_22_Figure_1.jpeg)

#### © 步骤:[通讯(C)]→[写入到GOT(W)] 快捷键:Shift + F11

**23**

## **MELSOFT GT Works3**+plus 为了提高调试效率

### 可进行简易模拟! 着的 医心脏 医心脏 医心血面预览

在画面预览中,可确认画面切换和指示灯/开关等的显示状态。 可打印任意画面图像/保存位图,因而能够简便地创建规格说明书和操作手册。

![](_page_23_Picture_116.jpeg)

![](_page_23_Figure_5.jpeg)

<更改数值显示/输入的预览值>

![](_page_23_Picture_7.jpeg)

© 步骤:[视图(V)]→[预览(P)] 快捷键:Ctrl + I

## 一 键 确认 动作! 模拟

/ <sub>支持</sub><br>(GOT2000<br><sub>(</sub>GOT1000<sub>)</sub>

可在计算机中确认工程数据的动作,因而能够边修改画面边高效调试。 即使没有实际的设备,也能够用1台计算机确认与可编程控制器程序的组合。 可打印/保存画面图像,也可简便地创建规格说明书和操作手册。 \* 另需GX Works3(近期支持)、GX Works2、GX Simulator和MT Works2的其中之一。(根据模拟的可编程控制器CPU不同,会稍有差异。)

\* 近期支持GOT2000的软元件监视。

![](_page_24_Picture_5.jpeg)

© 步骤 [工具(T)]→[模拟器(A)]→[启动(A)] 快捷键:Ctrl + F10

### 为了提高维护效率

#### **数据对比一目了然! Ver.UP** 数据校验 。<br>GOT2000 可校验工程数据,将校验结果以画面/对象为单位 **NEW** 进行确认。 由于可从校验结果窗口定位相应的对象、或以画面类型等进行筛选,因因此即使是在多画面的工程数据中**,也**能 立即确认/修改设置相异之处。 **NEW** 可进行工程校验(编辑中的工程与计算机中保存的工程的校验)或者 可导出校验结果或以 与GOT的校验(编辑中的工程与GOT内的工程的校验) 画面类型等进行筛选 ■ 15000 → 1900(A) 金属 **INHEG**  $- 2000000120$ **CHIESPILITEN** Warend) erious 2010/04/1 日報主張書 **相主実型**  $L_{11}$ 2014/10/10 17:44 2014/10/10 17:45 周期的增加 图案的增加 **TEMPLATE ITMING** ×. **TERRATORY** TR.0000 030937010001100 et ou  $69$ 开关(对象)(): 10005) 交换验理 (图片/对象的图案不一致) **使用/打象的结果不一定** 太一計 日公共交置 公共设置 **GOTERNIE** L contesta 2014/10/10 17:45 2014/10/10 17:45  $-\pi$ contined. oortimat  $= \frac{1}{\mathsf{marg}\, \mathsf{m}}$ 2014/10/10 17:45 画面切换/窗口 2014/10/10 17:45 -6 2014/10/10 17:45 **Daso** 2014/10/10 17:45  $-8$  $\frac{1}{2}$ 2014/10/10 17:45 2014/10/10 17:45 ÷ 安全 11344 **天下校社は美… 本一説行 RICER COSTER** 根据差异的种类,行的背景色会发生变化。 双击 粉红色 : 校验源、校验目标两个工程中存在的不一致的数据 蓝色 : 仅校验源中存在的数据 绿色 : 仅校验目标中存在的数据 工程校验 ← ① 步骤 : [工程(P)] → [校验(V)] 与GOT的校验 © 步骤:[通讯(C)]⇒[与GOT的校验(O)] \* 在校验结果对话框中,选择"输出到校验结果窗口"时,显示上述的校验结果窗口。 ※可在GOT1000中,以画面为单位确认工程的校验结果。 强力支援国外维护! **NEW** 支持多语言 。<br>(GOT2000 可切换GT Works3的菜单栏、对话框等的显示语言。 即使是国内创建的工程在国外进行维护时,可配合使用者切换显示语言,使编辑作业更顺畅。 \* 不支持GOT1000系列。请购买支持使用显示语言的GT Works3。 简体中文 日语

![](_page_25_Picture_2.jpeg)

**26**

## 限制访问/执行,防止数据的篡改和复制! **NEW** 安全密钥认证

根据安全密钥认证功能,在没有登录安全密钥的计算机中无法打开工程数据。 此外,由于在没有登录安全密钥的GOT中无法执行工程数据,因此可防止顾客的技术(know-how)流出。

![](_page_26_Picture_3.jpeg)

©步骤:[工程(P)]→[安全(E)] →[安全密钥管理(M)]

通过用户限制,防止数据篡改! 用户管理

/ <sub>支持</sub><br>GOT2000<br>GOT1000

。<br>GOT2000

能够限制可访问工程数据的用户。设置每个用户的访问权限(显示/编辑),以防止工程数据的错误编辑。 访问权限能够以工程为单位或者以画面为单位设置。

\* 使用GT Works3 Version1.43V以上版本进行了安全设置的工程数据,无法使用GT Works3 Version1.43V以下的版本处理。

![](_page_26_Picture_9.jpeg)

## **降低经由网络非法访问的风险! <b>NEW** IP过滤器

在GOT中登录可访问机器、禁止访问的机器的IP地址,可防止未经允许的机器的访问。

![](_page_26_Figure_13.jpeg)

© 步骤:[公共设置(M)]→[连接机器设置(N)]\* 以太网连接时

(<br>GOT200

# **MELSOFT GT Works3**+plus 为了工程标准化

## 无需考虑软元件的画面设计

可使用易懂、任意的名称(标签)代替各种连接机器的软元件或GOT内部软元件来创建画面。 无需考虑软元件名或软元件地址来进行画面设计。 由于可简单地更改标签的软元件分配,因此可容易实现画面资产的高效运用或工程的标准化。

#### 无需考虑软元件的画面设计

可使用易懂、任意的名称(标签)代替软元件来创建画面。 在签标中,不仅是三菱可编程控制器的软元件,也可分配各公司连接机器的软元件或GOT内部软元件。 此外,可按连接机器或画面定义标签组,使标签管理更轻松。

![](_page_27_Figure_5.jpeg)

© 步骤 [公共设置(M)]→[标签(B)]→[新建标签组(G)]

![](_page_28_Figure_1.jpeg)

# **MELSOFT GT Works3**+plus 为了工程标准化

![](_page_29_Figure_1.jpeg)

#### 无需每一个工具都设置一遍参数

在系统结构图中设置的信息,可批量反映到GX Works3、GX Works2、MT Works2、GT Works3的各工程中。\*1 无需像以前一样启动每一个软件来确认兼容性。 \* 1 详细参数需使用各工具设置。

#### 通过共享标签,自动更改所有相关工程

在MELSOFT Navigator中,可编程控制器、运动控制器、GOT间可共享标签。例如,在可编程控制器工程中更改软元件分配 后,更改后的内容会自动反映到运动控制器、GOT的工程中。

![](_page_29_Picture_6.jpeg)

从TCO\*的观点出发,彻底解决FA各种问题的解决方案… 这就是"iQ Platform(iQ平台)"。采用先进的技术,综合降低开发、生产、维护过 程中的成本,并使降低成本的工作得到优化、创新。 \* TCO:总体拥有成本(Total Cost of Ownership)

improved Quality(优化品质)/intelligent&Quick(智能化&高速)/innovation&Quest(创新&探索)

![](_page_30_Picture_1.jpeg)

![](_page_31_Figure_0.jpeg)

![](_page_31_Figure_1.jpeg)

GOT1000专用的库数据和模板数据,可导入到GOT2000专用的系统库中。 可在继承现有机种画面图像的同时,创建GOT2000专用的画面。

#### 现有机种的数据传送工具 现有机种的数据传送工具 GOT2000 还能从未安装画面创建软件的计算机中传送工程数据。 (与GT Works3在同一个包装箱内) ●对象GOT 未安装画面创建软件的 GOT2000、GOT1000、GOT900、GOT800 计算机 ●对象数据 6012000 软件包数据(仅GOT2000) USB<sup>\*1</sup>/RS-232/以太网\* 工程数据(仅GOT1000、GOT900、GOT800) 利用数据传送工具 资源数据(仅GOT2000、GOT1000) 传送画面数据 ●支持OS Microsoft® Windows® 8.1、Microsoft® Windows® 8、 \* 1 仅GOT2000、GOT1000 \* 2 仅 GOT2000、 GOT1000 (GT16/GT15/GT14) Microsoft® Windows® 7、Microsoft® Windows Vista®、 Microsoft® Windows® XP

有效利用画面资源! GT Converter2

其他软件

#### 可将GOT800系列的工程数据转换为支持GT Works3的数据。(与GT Works3在同一个包装箱内)

![](_page_32_Picture_4.jpeg)

## GOT900系列用画面创建软件 GT Designer2 Classic

### 可读取/写入和编辑GOT900系列的工程数据。

![](_page_32_Picture_8.jpeg)

## 运行环境/产品一览表

#### MELSOFT GT Works3 Version1(简体中文版)运行环境

![](_page_33_Picture_554.jpeg)

\*1 安装时,需要管理者(Administrator)的权限。<br> 使用Windows® 8.1、Windows® 8、Windows® 7、Windows Vista®时,需要标准以上的帐户。<br> 与其他的应用程序关联的情况下,如果其他的应用程序在管理员权限下使用时,请在管理员权限下使用本软件。

\*2 不支持以下功能。<br>● Windows兼容模式下的应用程序启动<br>● 用户的简易切换<br>● 桌面主题的更改(字体大小的更改)<br>● 远程桌面

• 100%以外的DPI设置(Windows® XP、Windows Vista®时)<br>• 画面上的文本或图片尺寸设置为[小-100%]以外(Windows® 8.1、Windows® 8、Windows® 7时)

\*3 不支持Windows XP模式。

\*4 不支持Windows触摸或是触摸。

\*5 不支持Modern UI样式。

\*6 不支持Hyper-V。

### 产品一览表

#### 软件

![](_page_33_Picture_555.jpeg)

\*1 如需2个以上的许可证,敝公司提供所需数量的许可证。关于详细内容,敬请垂询当地销售公司。

\*2 同时提供网站许可证产品、多个许可证产品、追加许可证产品。关于详细内容,请参照MELSOFT iQ Works样本。 

\*3 本产品包含以下软件。 

• 可编程控制器工程软件[MELSOFT GX Works3、GX Works2、GX Developer]<br>• 显示器画面创建软件[MELSOFT GT Works3]<br>• 变频器设置软件[MELSOFT FR Configurator2] • 运动控制器工程软件[MELSOFT MT Works2] • 显示器画面创建软件[MELSOFT GT Works3]<br>• 机器人工程软件[MELSOFT RT ToolBox2 mini] • 变频器设置软件[MELSOFT FR Configurator2]

\*4 本产品无附带DVD-ROM。仅发行记载产品ID编号的许可证许诺书。

### 支援与服务

#### 全球**FA**中心

![](_page_34_Picture_2.jpeg)

#### 中国大陆

#### 上海FA中心

#### 三菱电机自动化(中国)有限公司

上海市虹桥路1386号三菱电机自动化中心 Tel: +86-21-2322-3030 / Fax: +86-21-2322-3000(9611#)

#### 北京FA中心

#### 三菱电机自动化(中国)有限公司北京分公司 北京市东城区建国门内大街18号恒基中心办公楼 第一座9层901室

Tel: +86-10-6518-8830 / Fax: +86-10-6518-2938 天津FA中心

#### 三菱电机自动化(中国)有限公司天津分公司

ーミ・ポロット (1日) PRはコンキン Tel: +86-22-2813-1015 / Fax: +86-22-2813-1017 广州FA中心

#### 三菱电机自动化(中国)有限公司广州分公司

广州市海珠区新港东路1068号中洲中心北塔1609室 Tel: +86-20-8923-6730 / Fax: +86-20-8923-6715

#### 韩国

#### 韩国FA中心

#### **MITSUBISHI ELECTRIC AUTOMATION KOREA CO., LTD.,**

7F-9F,Gangseo Hangang Xi-tower A, 401, Yangcheon-ro, Gangseo-Gu, Seoul 157-801, Korea Tel: +82-2-3660-9632 / Fax: +82-2-3663-0475

#### 台湾

台北FA中心 摄阳企业股份有限公司

#### 新北市五股区五工三路105号3楼

Tel: +886-2-2299-9917 / Fax: +886-2-2299-9963

#### 东盟

东盟FA中心

#### **MITSUBISHI ELECTRIC ASIA PTE. LTD.**

307, Alexandra Road, Mitsubishi Electric Building, Singapore 159943

印尼 Tel: +65-6470-2480 / Fax: +65-6476-7439

#### 印尼FA中心

#### **PT. MITSUBISHI ELECTRIC INDONESIA Cikarang Office**

Jl. Kenari Raya Blok G2-07A Delta Silicon 5, Lippo Cikarang - Bekasi 17550, Indonesia Tel: +62-21-2961-7797 / Fax: +62-21-2961-7794

#### 越南

#### 河内FA中心 **MITSUBISHI ELECTRIC VIETNAM COMPANY LIMITED Hanoi Branch**

6 - Floor, Detech Tower, 8 Ton That Thuyet Street, My Dinh 2 Ward, Nam Tu Liem District, Hanoi, Vietnam

Tel: +84-4-3937-8075 / Fax: +84-4-3937-8076

#### 胡志明市FA中心

**MITSUBISHI ELECTRIC VIETNAM COMPANY LIMITED**  Unit 01-04, 10th Floor, Vincom Center, 72 Le

Thanh Ton Street, District 1, Ho Chi Minh City, Vietnam

Tel: +84-8-3910-5945 / Fax: +84-8-3910-5947

#### 泰国

#### 泰国FA中心

#### **MITSUBISHI ELECTRIC FACTORY AUTOMATION (THAILAND) CO., LTD.**

12th Floor, SV. City Building, Office Tower 1, No.896/19 and 20 Rama 3 Road, Kwaeng Bangpongpang, Khet Yannawa, Bangkok 10120, Thailand Tel: +66-2682-6522 to 31 / Fax: +66-2682-6020

#### 印度

#### 印度·浦那FA中心 **MITSUBISHI ELECTRIC INDIA PVT. LTD. Pune Branch**

Emerald House, EL -3, J Block, M.I.D.C., Bhosari, Pune - 411026, Maharashtra, India Tel: +91-20-2710-2000 / Fax: +91-20-2710-2100

#### 印度·古尔冈FA中心

#### **MITSUBISHI ELECTRIC INDIA PVT. LTD. Gurgaon Head Office**

2nd Floor, Tower A & B, Cyber Greens, DLF Cyber City, DLF Phase - III, Gurgaon - 122002 Haryana, India Tel: +91-124-463-0300 / Fax: +91-124-463-0399

#### 印度·班加罗尔FA中心 **MITSUBISHI ELECTRIC INDIA PVT. LTD. Bangalore Branch**

Prestige Emerald, 6th Floor, Municipal No.2, Madras Bank Road (Lavelle Road), Bangalore - 560001, Karnataka, India

Tel: +91-80-4020-1600 / Fax: +91-80-4020-1699

#### 印度·钦奈FA中心 **MITSUBISHI ELECTRIC INDIA PVT. LTD. Chennai Branch**

"Citilights Corporate Centre" No.1, Vivekananda Road, Srinivasa Nagar, Chetpet, Chennai – 600031, Tamil Nadu, India

Tel: +91-44-4554-8772 / Fax: +91-44-4554-8773

#### 印度·艾哈迈达巴德FA中心 **MITSUBISHI ELECTRIC INDIA PVT. LTD. Ahmedabad Branch**

B/4, 3rd Floor, Safal Profitaire, Corporate Road, Prahaladnagar, Satellite, Ahmedabad, Gujarat - 380015, India

Tel: +91-79-6512-0063 / Fax: +91-79-6512-0063

## 美国

#### 北美FA中心

上海FA中心 墨西哥FA中心

**MITSUBISHI ELECTRIC AUTOMATION, INC.**  500 Corporate Woods Parkway, Vernon Hills, IL 60061, U.S.A. Tel: +1-847-478-2100 / Fax: +1-847-478-2253

巴西FA中心

#### 墨西哥

#### 墨西哥FA中心 **MITSUBISHI ELECTRIC AUTOMATION, INC.**

**Mexico Branch**

Mariano Escobedo #69, Col. Zona Industrial, Tlalnepantla Edo, C.P.54030, Mexico Tel: +52-55-3067-7511 / Fax: -

### 巴西

#### 巴西FA中心 **MITSUBISHI ELECTRIC DO BRASIL COMÉRCIO E SERVIÇOS LTDA.**

Rua Jussara, 1750- Bloco B Anexo, Jardim Santa Cecilia, CEP 06465-070, Barueri, - SP, Brasil Tel: +55-11-4689-3000 / Fax: +55-11-4689-3016

#### 欧洲

#### 欧洲FA中心

**MITSUBISHI ELECTRIC EUROPE B.V. Polish Branch** 32-083 Balice ul. Krakowska 50, Poland

Tel: +48-12-630-47-00 / Fax: +48-12-630-47-01

#### 德国FA中心

**MITSUBISHI ELECTRIC EUROPE B.V. German Branch** Gothaer Strasse 8, D-40880 Ratingen, Germany Tel: +49-2102-486-0 / Fax: +49-2102-486-1120

#### 英国FA中心 **MITSUBISHI ELECTRIC EUROPE B.V. UK Branch**

Travellers Lane, Hatfield, Hertfordshire, AL10 8XB, U.K. Tel: +44-1707-28-8780 / Fax: +44-1707-27-8695

#### 捷克FA中心

**MITSUBISHI ELECTRIC EUROPE B.V. Czech Branch**  Avenir Business Park, Radlicka 751/113e, 158 00 Praha5, Czech Republic

Tel: +420-251-551-470 / Fax: +420-251-551-471

#### 俄罗斯FA中心

#### **MITSUBISHI ELECTRIC EUROPE B.V. Russian Branch St. Petersburg Office**

Piskarevsky pr. 2, bld 2, lit "Sch", BC "Benua", office 720; 195027, St. Petersburg, Russia Tel: +7-812-633-3497 / Fax: +7-812-633-3499

#### 土耳其FA中心

#### **MITSUBISHI ELECTRIC TURKEY A.S. Umraniye Branch**

Serifali Mahallesi Nutuk Sokak No:5, TR-34775 Umraniye, Istanbul, Turkey Tel: +90-216-526-3990 / Fax: +90-216-526-3995

## FA相关产品

#### PLC | MELSEC iQ-R系列

![](_page_35_Picture_3.jpeg)

产品规格 ◎通过iQ Platform对应的各种控制器的多CPU模块实现高速度/高精度的机械控制。 ◎通过高速系统总线通信与模块间同步,削减了TCO(总体拥有成本),提高了生产效率。 ◎通过使用"GX Works3",能以直观的编程降低开发成本。 ◎配备有安全钥匙认证、IP滤波器等多种安全功能。 开拓自动化新时代的创新型新一代可编程控制器

I/O、模拟、高速计数器、定位、简易运动、网络模块

以太网、CC-Link IE控制网络、CC-Link IE现场网络、CC-Link、RS-232、RS-422/485

40k步~1200k步 0.98ns

拼装方式

#### 程序容量 基本指令处理速度

功能模块 模块扩展方式 网络

![](_page_35_Picture_239.jpeg)

#### **MELSEC-L系列**

"轻盈&灵活",集多种功能于一身

◎CPU标配计数器,定位,CC-Link等多种功能 ◎采用高自由度的无基板结构,节省控制柜内的空间 ◎显示模块允许用户简单查看系统的状态和更改设置 ◎程序容量20k步和260k步两种CPU可供选择

![](_page_35_Picture_11.jpeg)

PLC

拼讲 mi

![](_page_35_Picture_240.jpeg)

#### MELSEC-F系列

产品规格

#### 小巧机身具有强大内置功能且可满足各种需求的小型可编程控制器

◎在从10点到384点(并用CC-Link时)的小规模控制中最能展现其优越的性价比。 ◎通过使用丰富的扩展选件, 可构筑适合各种设备的不同所需功能。 ◎凭借易操作性与高可靠性, 全球累计出货已突破1200万台(2013年4月)。 ◎通过CC-Link, Ethernet以及MODBUS等多种网络通信也可实现小点数控制。

![](_page_35_Picture_241.jpeg)

## FA相关产品

![](_page_36_Picture_1.jpeg)

变频器 FREQROL-A800系列

#### 高性能·多功能变频器

再生制动转

启动转矩

产品规格 变频器容量 控制方式 输出频率范围 200V等级:0.4kW~90kW、400V等级:0.4kW~500kW 高载波频率PWM控制(可选择V/F控制、先进磁通矢量控制、 实时无传感器矢量控制及PM无传感器矢量控制)、矢量控制(追加选件时) ◎在实时无传感器矢量控制、矢量控制上实现更高响应和更高速的驱动。 ◎通过先进的电机自动调谐功能,可对应各种感应电机,并实现无传感器驱动PM电机。 ◎标准配置对应欧洲安全规格STO(PLd、SIL2)、追加选件后可对应更高级别的安全规格。 ◎使用CC-Link/CC-Link IE现场网络(选项),即可通过网络用控制器控制并监视变频器。

![](_page_36_Picture_227.jpeg)

**ESIGN**<br>DESIGN<br>AWARD

![](_page_36_Picture_9.jpeg)

机器人 工业机器人MELFA F系列

高速度/高精度/多功能 F系列 垂直多关节/水平多关节机器人

◎搭配独家的驱动技术,实现更高速度的动作。 ◎手臂内置配线与配管,提高手臂工具安装功能。 ◎旋转轴动作范围的扩大使安装空间的有效利用成为可能。 ◎以自动化为导向,追求卓越功能(智能化解决方案)。

![](_page_36_Picture_228.jpeg)

荣获第5届机器人大奖 (日本机械工业联合会会长奖)

## 快捷键一览表

![](_page_37_Picture_403.jpeg)

## 常见问题

![](_page_38_Picture_186.jpeg)

本样本对产品的典型特征和功能进行了说明,但并未涉及使用及模块组合方面 的限制及其它信息。因此,使用产品前,请务必阅读产品的"用户手册"。<br>三菱电机对下述损害均不承担责任:并非由于三菱电机的责任造成的损害;由于<br>三菱电机产品的故障所导致的商机损失或事故赔偿;非三菱电机品牌产品的损坏<br>一些特殊因素所造成的损坏、连带损坏及事故赔偿;非三菱电机品牌产品的损坏 及其它责任。

- ·为正确使用本资料中介绍的产品,请务必在使用产品前阅读相关手册。
- ·这些产品均为针对一般工业用途而生产的通用产品,并非设计用于与人身 安全有关的设备或系统。
- ·如果要将产品应用于原子能、电力、航空、医疗或客运车辆等特殊领域,请 事先垂询三菱公司。 ·这些产品是在严格的质量控制体系下生产的。但若要将产品安装于一旦产
- (三) 篇定出 情部公主共同行为 十三) 的。 三君女的 / 篇文公; 二) 或失效保护功能。

![](_page_38_Picture_7.jpeg)

![](_page_39_Picture_0.jpeg)

![](_page_39_Picture_1.jpeg)

![](_page_39_Picture_2.jpeg)

Mitsubishi Electric Corporation Nagoya Works is a factory certified for ISO 14001<br>(standards for environmental management) .<br>systems).

![](_page_39_Picture_4.jpeg)

### 三菱电机自动化(中国)有限公司

http://cn.mitsubishielectric.com/fa/zh/

- 
- 上海:上海市虹桥路1386号 三菱电机自动化中心 邮编: 200336 电话: (021) 2322 3030 传真: (021) 2322 3000<br>北京:北京市建国门内大街18号恒基中心办公楼第一座909室 邮编: 100005 电话: (010) 6518 8830 传真: (010) 6518 8030<br>成都:成都市滨江东路9号B座成都香格里拉中心办公楼4层401A.407B&408单元 邮编: 610021 电话: (028)
- 
- 
- 深圳:深圳市福田区金田南路大中华国际交易广场25层2512-2516室 邮编: 518034 电话: (0755) 2399 8272 传真: (0755) 8218 4776<br>大连:大连经济技术开发区东北三街5号 邮编: 116600 电话: (0411) 8765 5951 传真: (0411) 8765 5952<br>天津:天津市河西区友谊路35号城市大厦2003室 邮编: 300061 电话: (022) 2813 1015 传真:
- 
- 西安:西安市二环南路88号老三届·世纪星大厦24层DE室 邮编: 710065 电话: (029) 8730 5236 传真: (029) 8730 5235<br>广州:广州市海珠区新港东路1068号中洲中心北塔1609室 邮编: 510335 电话: (020) 8923 6730 传真: (020) 8923 6715
- 
- 沈阳:沈阳市和平区和平北大街69号总统大厦C座2302室 邮编: 110003 电话: (024) 2259 8830 传真: (024) 2259 8030 武汉:武汉市汉口建设大道568号新世界国贸大厦1座46层18号 邮编: 430022 电话: (027) 8555 8043 传真: (027) 8555 7883